au Introduction

**Setting Guide**

TORQUE® G02

## **Basic Operation**

For detailed operations, refer to the "Basic Manual" application that can be used on the product.

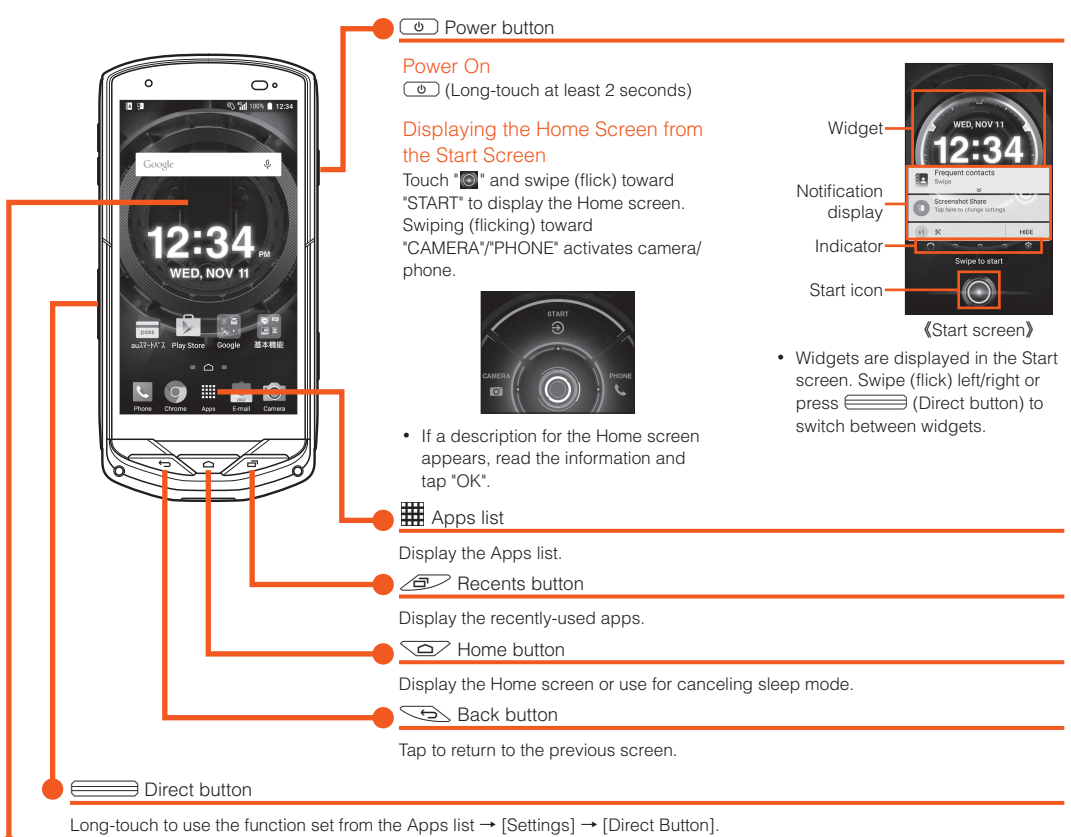

■ Character Entry Enter character by flick input or tapping key repeatedly.

• To change the Silent mode type, access the Apps list→ [Settings] → [Sound & notification] → [Silent mode type] → [Vibrate]/[Mute]/ [Drive]

### Display (Touch panel)

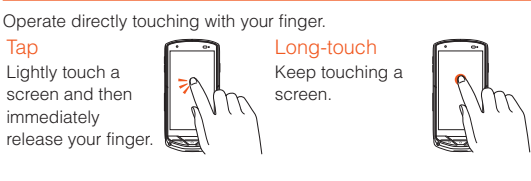

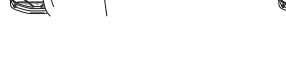

Flick (swipe) Touch the screen and flick up/down/ left/right.

Slide Slide your finger across the screen in a desired direction to view hidden content.

## Flick input

Long-touch a key to display input candidates for flick input as right screen. Flick to the direction of character to enter.

## ■ Silent Mode Setting

• Long-touch  $\blacktriangleright$  (Volume DOWN button) on left side of the product to set Silent mode on/off.

《Character entry screen (10-key)》

 ${\rm JKL}$  $M_N$ NO  $\circ$ 

 $\lim_{\delta}$ WXYZ Character entry mode

 $\Rightarrow$ 

switch key

type

Tap to switch character

By setting au ID, you can use various services provided by au such as "au Simple Payment Service" which allows you to purchase applications from the au スマートパス (au Smart Pass) or Google Play. Main setting items as follows.

When you turn on the product for the first time, follow the onscreen instructions to set the language, functions, services, etc.

## ■ Setting Up a Google Account

Set up Google account to use Google apps such as "Gmail", "Play Store", "Hangouts". Setting items are as below (besides the items below, register "First" name, "Last" name).

- \*1 If you do not set up, tap "SKIP". \*2 If you already have a Google account, enter the e-mail address.
- 

[E-mail] [**E**] → [E-mail settings] [Backup/Restore] [Mail Backup]  $\rightarrow$  Confirm the notes and [OK]

Select a character code to make backup data  $\rightarrow$  [OK]

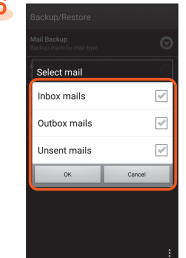

vpe to OK]

# **au Easy Setting**

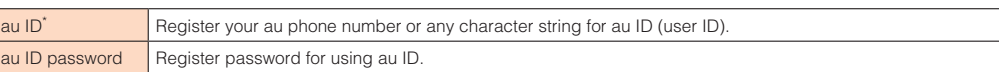

- \* "au ID" which is already used by another user cannot be set.
- If you skipped completing "au Easy Setting" after purchasing the product, you can set an au ID later. To set, either tap "Settings" → "au
- Describes the basic operations.
	- **Initial Settings** Make initial settings when you turn the power on for the first time. ■ **au Easy Setting**
- Sets au ID.
	- **E-mail**
	- Make initial settings for @ezweb.ne.jp etc.
	- **Making a Call** Adds a contact as a new and makes a call.
	- **Receiving a Call**
	- Describes how to receive a call. ■ **Importing/Exporting Contacts**
	- Import/export contacts using a microSD™ or other memory card. ■ Saving Battery Power
	- Describes the setting to save battery consumption using "Eco Mode".
	- **Setting Wi-Fi®**
	- Describes how to connect Wi-Fi® network
- **Viewing/Playing Data** Describes how to view and play still image and video data.
- **How to Transfer Data with the au Settings Menu** You can return or store data from a previously used au phone to the product using a microSD memory card or auスマートパス (au Smart Pass) server.

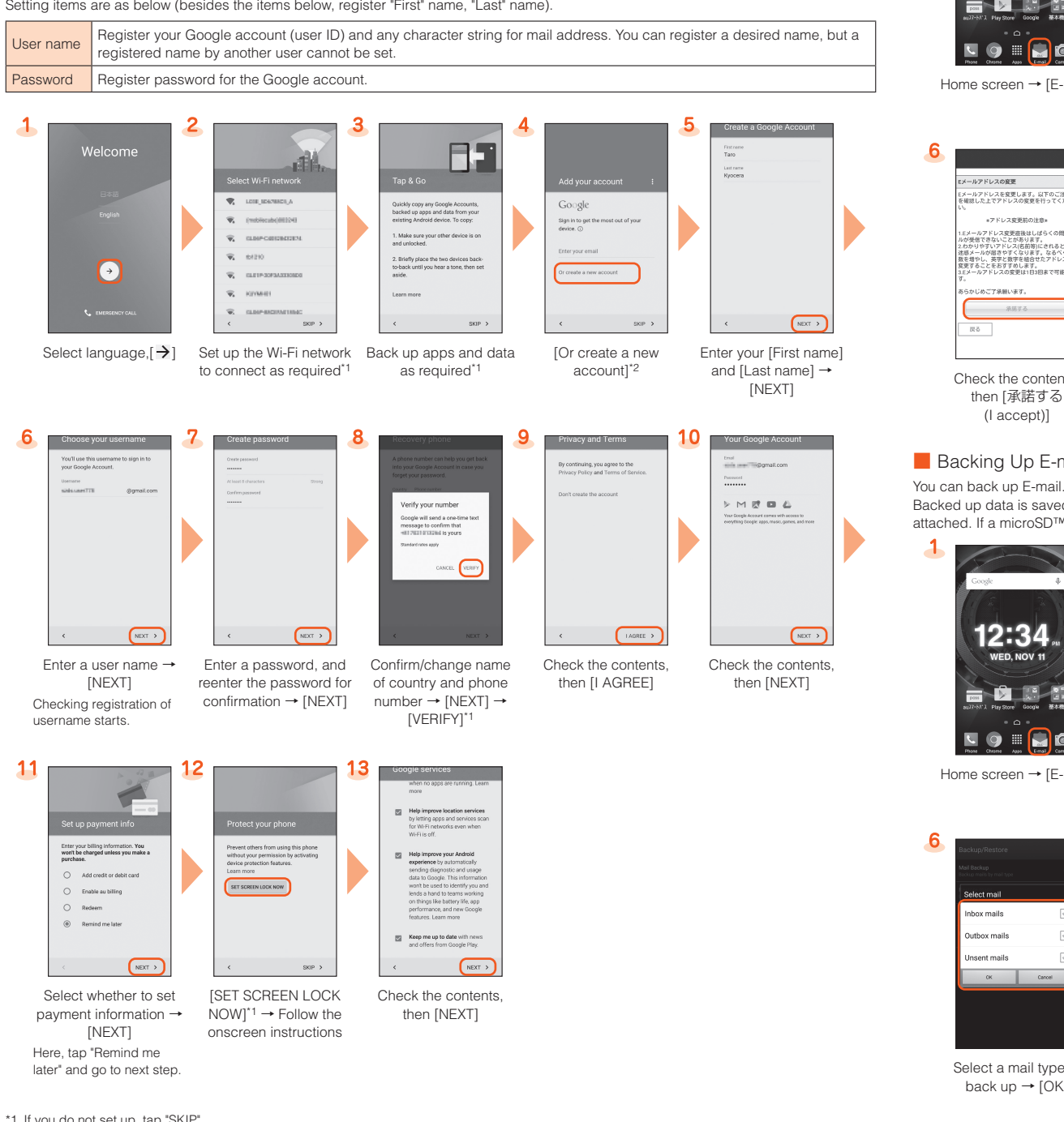

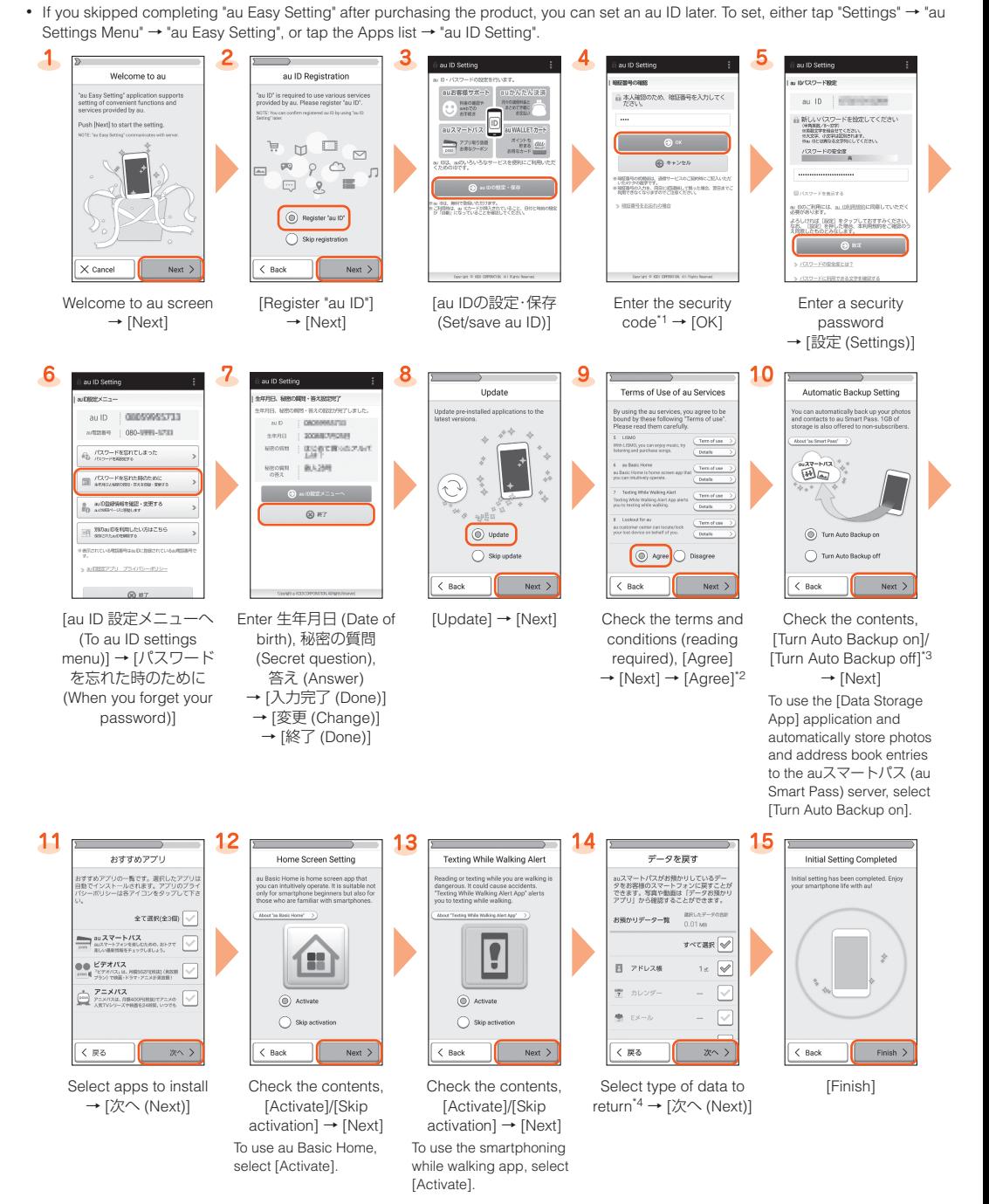

\*1 Default value is a four-digit number written at subscription.

 $\overline{\mathbf{c}}$ 

\*2 Setting beforehand is completed for Lookout for au as soon as you tap "Agree". \*3 When a screen different from that shown here appears, follow the onscreen instructions.

\*4 If no data is stored to auスマートパス (au Smart Pass), this screen is not displayed.

## **E-mail**

 $\overline{\phantom{a}}$ 

To use E-mail (@ezweb.ne.jp), subscription to LTE NET is required. If you did not subscribe it when you purchased the product, contact an au shop or Customer Service Center. Your E-mail address is determined automatically after initial setting. You can change the E-mail address later.

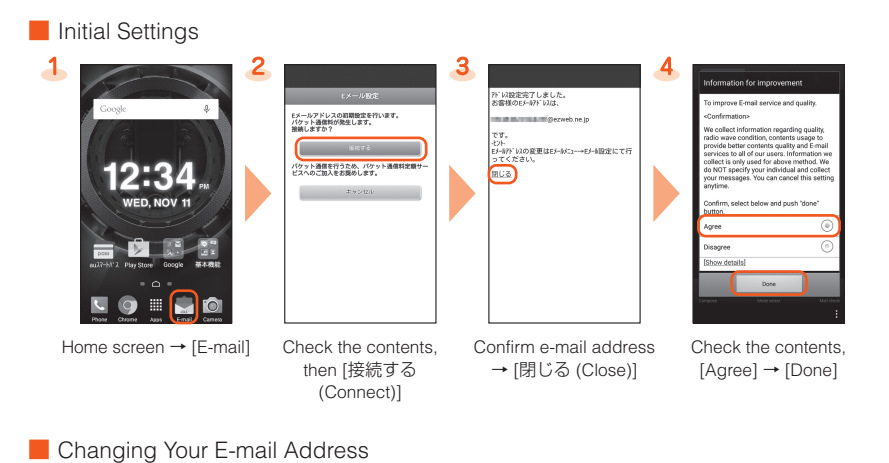

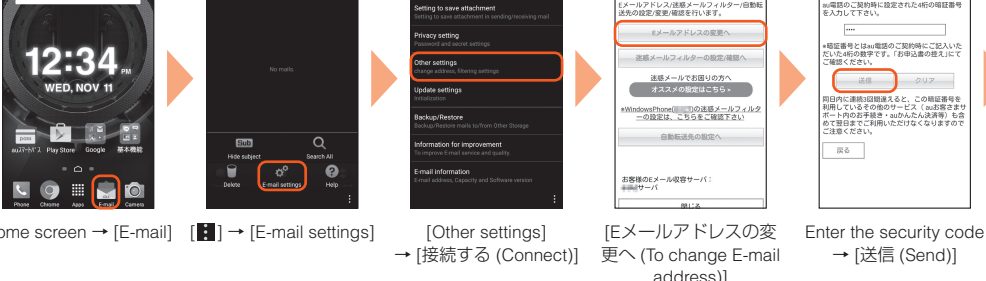

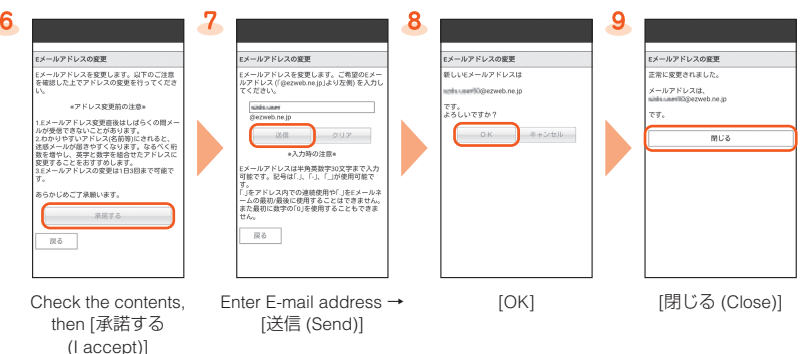

## E-mail

ved on a microSD™ memory card (/storage/sdcard1/private/au/email/BU/) when a microSD™ memory card is D™ memory card is not attached, data is saved on the internal storage (/storage/emulated/0/private/au/email/BU/).

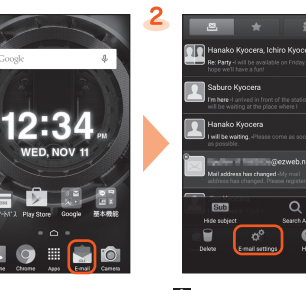

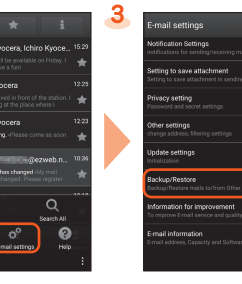

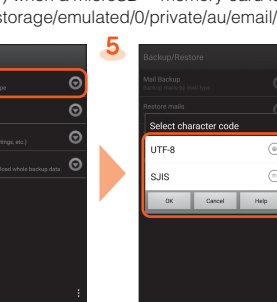

 $\overline{\mathbf{5}}$ 

-<br>ル設定 暗証番号入力

Mail Settings Other Than E-mail

You can use mail addresses except for E-mail (@ezweb.ne.jp).

Use of other mail addresses requires accounts to be set. When using another mail address for the first

time, set the address as follows.

Apps list → [Gmail] → Follow onscreen instructions

Thank you for buying the "TORQUE G02" (simply called the "product" from here on). In this guide, settings and precautions for using the product are described. For explanations of basic functions, refer to "Basic Manual". Company names and product names referred to in this manual are trademarks or registered trademarks of respective companies. The TM, ® marks may be omitted in this manual. Screen illustrations shown in this manual may look different from the actual screens. In some cases, minor details or a part of a screen may

be omitted.

May 2015, 1st Edition

# ■ **Basic Operation**

Sold by: KDDI CORPORATION, OKINAWA CELLULAR TELEPHONE COMPANY Manufactured by: KYOCERA Corporation

## **Making a Call**

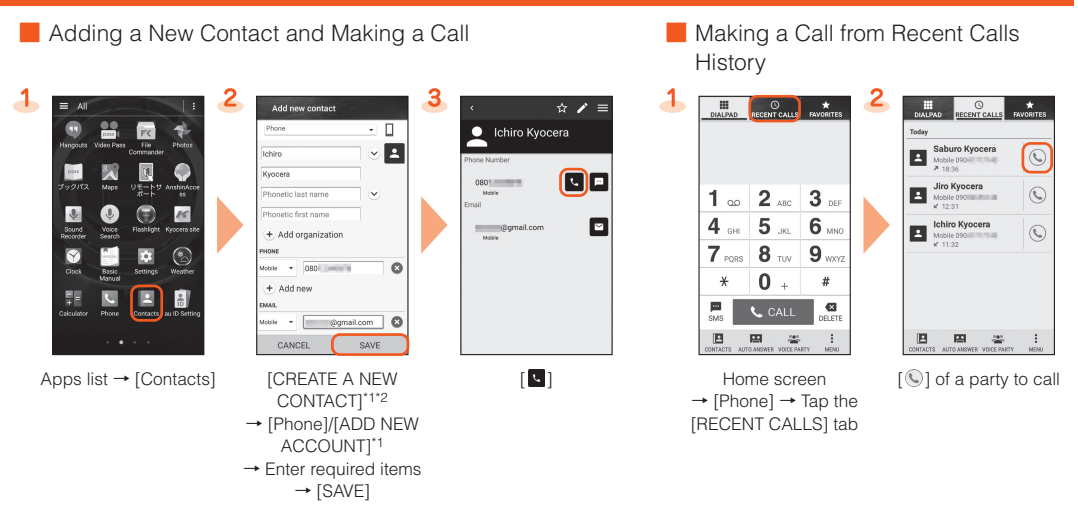

\*1 If you tapped "SIGN IN TO AN ACCOUNT"/"ADD NEW ACCOUNT", follow onscreen instructions to set an account. If the contacts list is displayed, tap "ADD".

Receiving screen  $\rightarrow$  [Accept]

Start calling To end the call, [END]

\*2 If you tap "Import contacts", see the section "Importing/Exporting Contacts".

Checking your own phone number (Profile) Operate as follow to check your own phone number.

Apps list → [Settings] → [Profile] → The profile screen is displayed.

## **Receiving a Call**

When a call arrives, answer the call as follows.

\* By default, the Sync Call "Display the popup on an incoming call" setting is "ON".

## ■ Calling

If the Sync Call "Display the popup on an incoming call" setting is on.

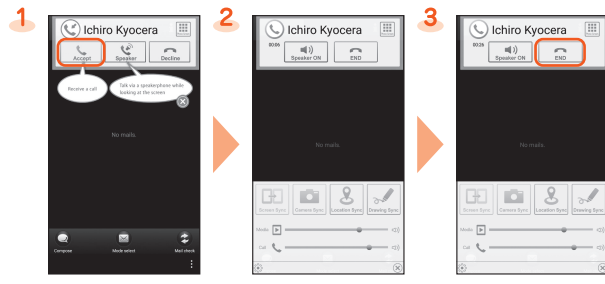

#### If in Silent mode, the Start screen is displayed, etc.

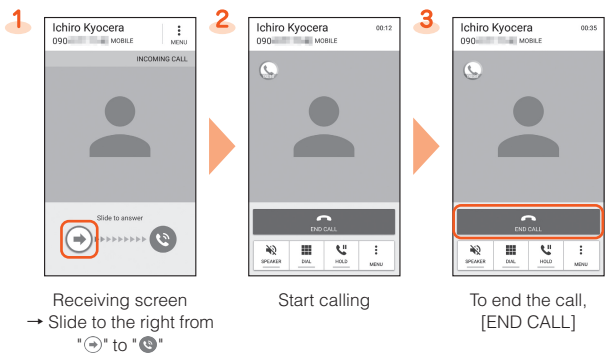

## ■ Answering with Answering Memo

(vCard file)/contacts to  $\text{export} \rightarrow \text{[OK]}$ 

Answer by the answering memo message and record a message of the party when you cannot answer calls.

\* Tap "  $\bullet$  " to confirm or change energy-saving options.

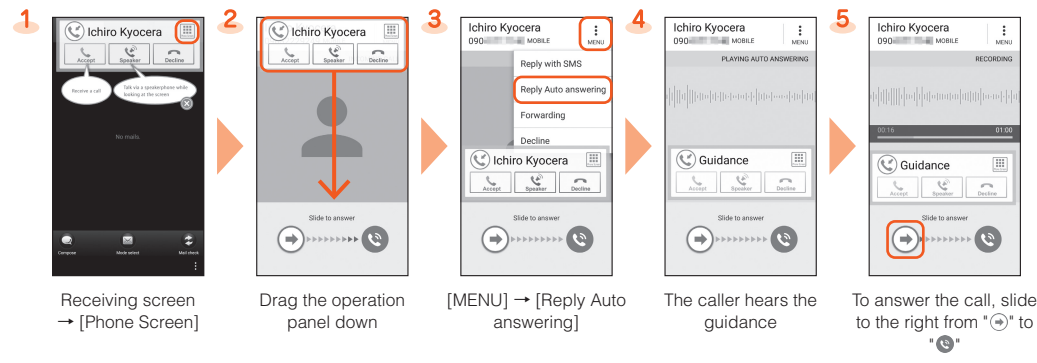

## **Importing/Exporting Contacts**

You can import/export contacts from/to an au server/internal storage/microSD™ memory card. • Depending on the contact, data may not be completely imported/exported.

Select Wi-Fi® network for connection Search for and connect to an available Wi-Fi® network WPS system Use for registration of access point compatible with Wi-Fi Protected Setup™ with WPS mark. \* If you turn on wireless LAN (Wi-Fi®) function, battery consumption increases. You are recommended to turn wireless LAN (Wi-Fi®) function to OFF when not using wireless LAN (Wi-Fi®) function.

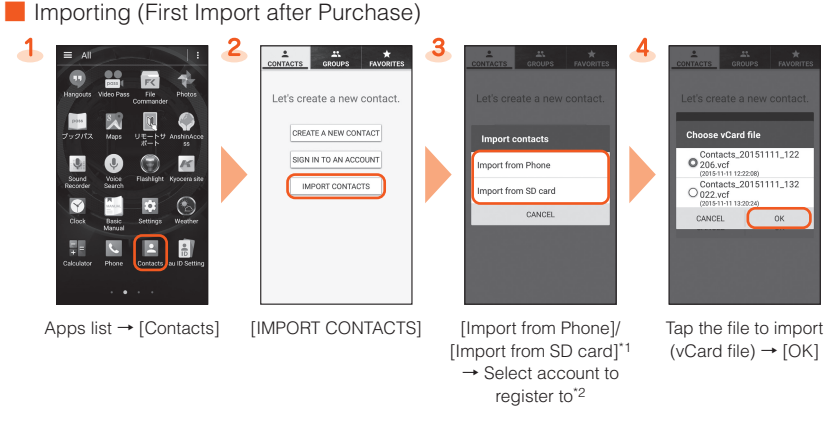

\*1 If only one file to import (vCard file) is saved, importing starts. \*2 Can only be selected when an account is registered.

■ Importing/Exporting (Contacts Already Registered)

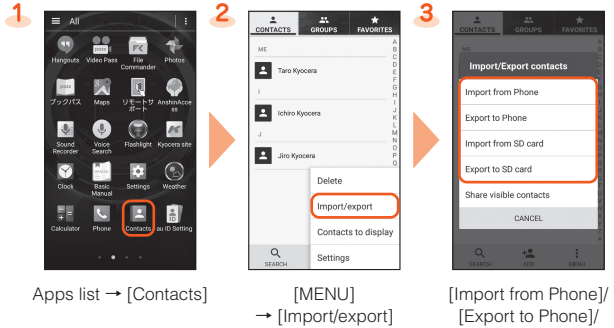

[Import from SD card]/ [Export to SD card]\* → Select the account to register to\*2

Select file to import

4

\*1 If you tapped "Import from Phone"/"Import from SD card" and only one file to import (vCard file) is saved, importing starts.

\*2 If you tapped "Import from Phone"/"Import from SD card", can only be selected when an account is registered.

## **Saving Battery Power**

Use "Eco Mode" to adjust the sleep time of the backlight and the screen brightness or to enable/disable auto rotation of the screen so that you can save battery power.

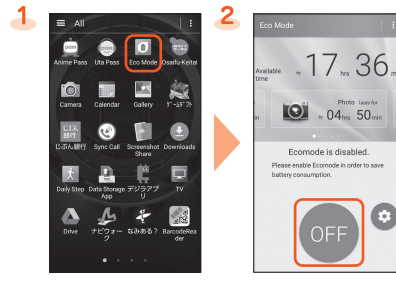

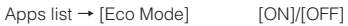

# **Setting Wi-Fi®**

Use your home Wireless LAN (Wi-Fi®) or public wireless LAN to connect internet. Main settings are as follows.

> Checkmark the data to store → [預ける (Store)]\*  $\rightarrow$  Check the contents, and

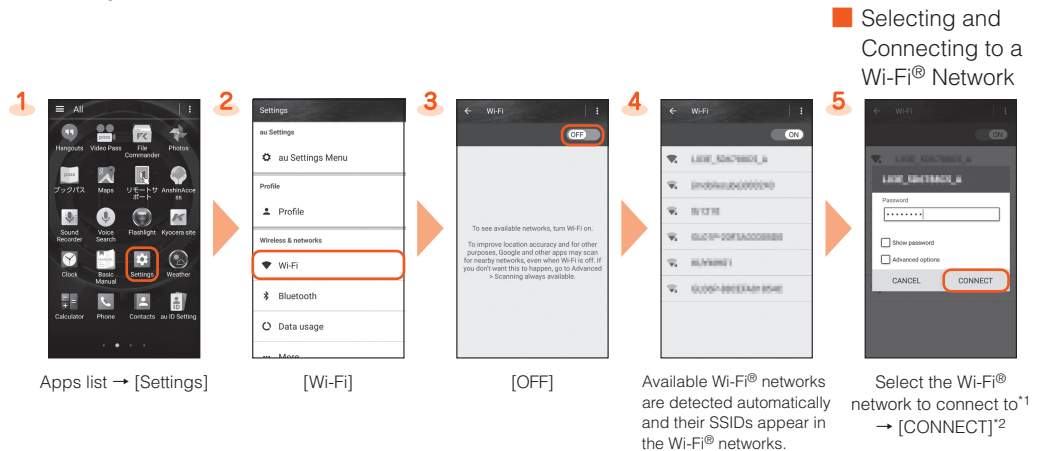

\*1 If the Wi-Fi® network you want to connect to cannot be detected, tap " $\Box$ " → "Add network" and add the network manually

\*2 To connect to a protected Wi-Fi® network, enter the password (security key) and tap "CONNECT". The password (security key) is set with the Wi-Fi® network. For details, contact with the network administrator.

### ■ Using a WPS System Access Point

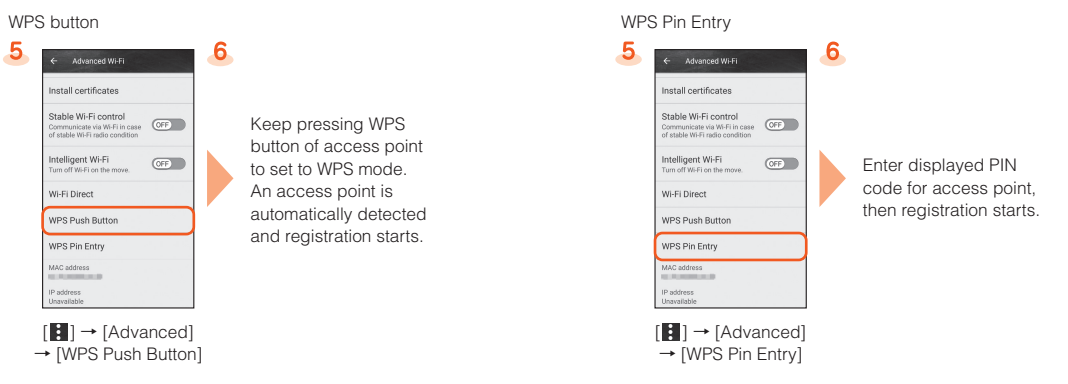

## **Viewing/Playing Data**

By transferring data from a previously used au phone to a microSD™ memory card, you can view or play\* still images, videos, and other data with "File Commander" on the product. The first time you start up the product, terms and conditions appear. Follow onscreen instructions.

\* Copyrighted data on the previously used au phone cannot be transferred to the product. However, some 着うたフル®, ビデオクリップ, 着うたフル<br>プラス® may be able to be transferred and played on the product with the same phone number by bac

### ■ Viewing/Playing Data

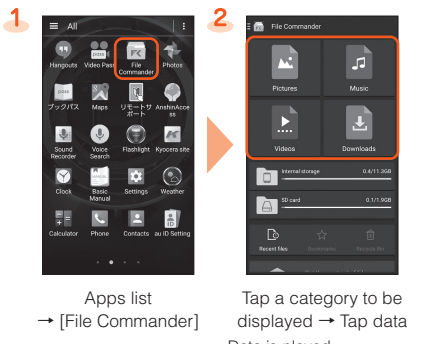

Data is played.

## **How to Transfer Data with the au Settings Menu**

You can return or store data from a previously used au terminal to the product using a microSD memory card or auスマートパス (au Smart Pass) server.

- To return/store data using an auスマートパス (au Smart Pass) server, you must set an au ID.
- To return data using a microSD memory card, save the data from the previously used au phone to the microSD memory card beforehand.

## ■ Returning Data with the au Settings Menu

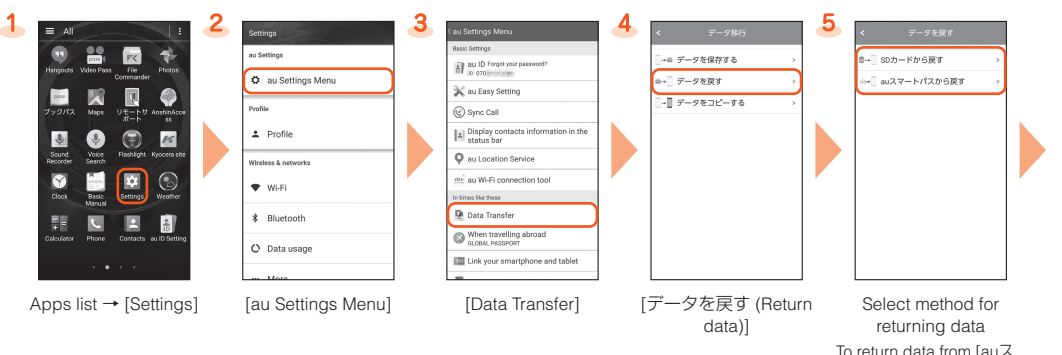

マートパスから戻す (Return from au Smart

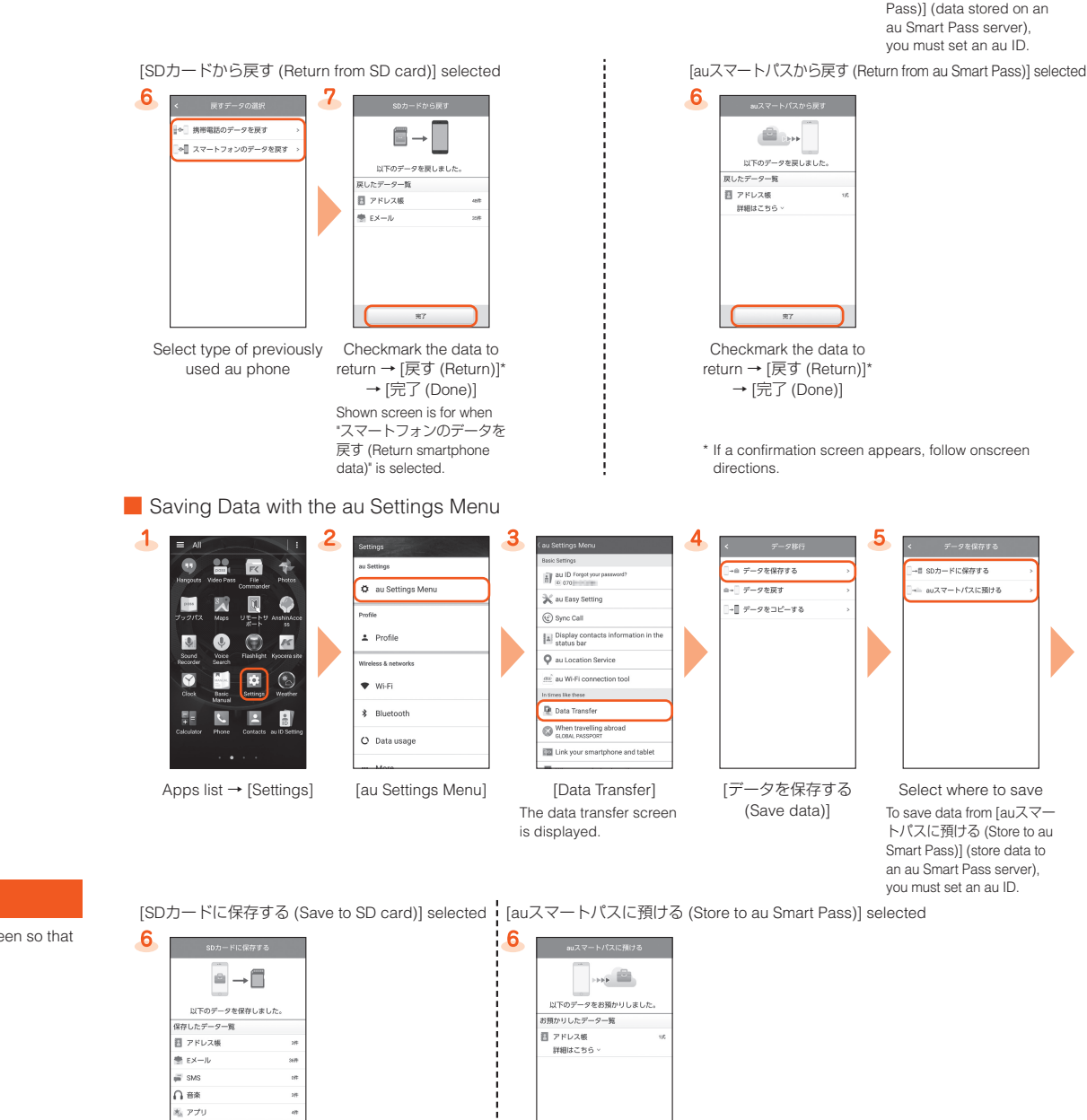

Checkmark the data to save → [保存する (Save)] → [完了 (Done)]

auペーシックホーム

→ [完了 (Done)]

follow onscreen instructions \* If a confirmation screen appears, follow onscreen

directions.

Storing data automatically to auスマートパス (au Smart Pass)

To use the "Data Storage App" application and automatically store still images and address book entries to an auスマートパス (au Smart Pass) server, set as follows.

Apps list → [Settings] → [au Settings Menu] → [Backup Setting] → [定期的に自動で預ける (Periodically store automatically)]